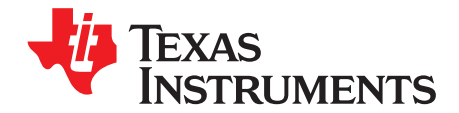

# **INA209 Evaluation Module**

This user's guide describes the characteristics, operation, and use of the INA209 evaluation module (EVM). It discusses the processes and procedures required to properly use this EVM board. This document also includes the physical printed circuit board (PCB) layout, schematic diagram, and circuit descriptions.

### **Contents**

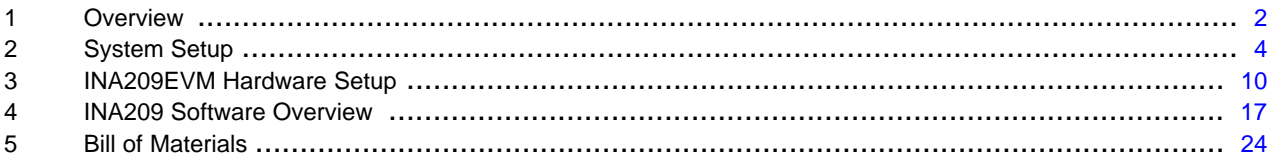

### **List of Figures**

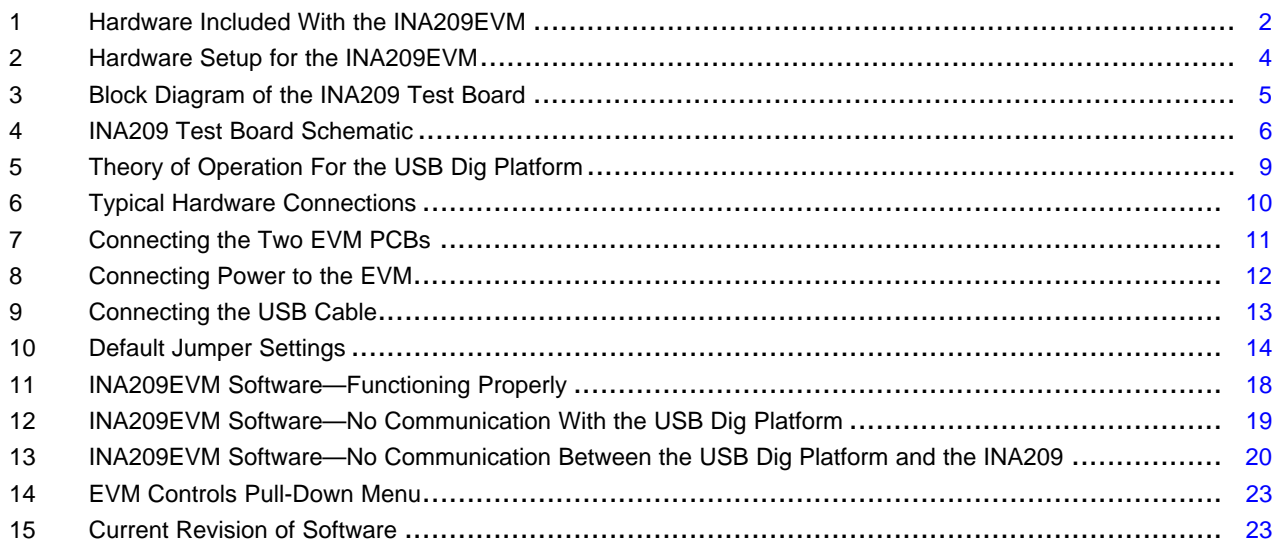

Windows is a registered trademark of Microsoft Corporation. I <sup>2</sup>C is a trademark of NXP Semiconductors. X2Y is a registered trademark of X2Y Attenuators LLC. All other trademarks are the property of their respective owners.

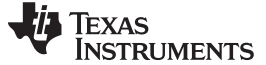

Overview www.ti.com

### <span id="page-1-0"></span>**1 Overview**

This document provides the information needed to set up and operate the INA209EVM evaluation module, a test platform for the INA209 [high-side](http://focus.ti.com/docs/prod/folders/print/ina209.html) current shunt monitor. For a more detailed description of the INA209 product line, please refer to the product data sheet ([SBOS403](http://focus.ti.com/docs/prod/folders/print/ina209.html)) available from the Texas Instruments web site at [http://www.ti.com.](http://www.ti.com) Support documents are listed in the section of this guide entitled Related [Documentation](#page-2-0) from Texas Instruments .

The INA209EVM is an evaluation module that is used to fully evaluate the INA209 current shunt monitor. The INA209 is a mixed-signal current shunt monitor. The INA209EVM consists of two PCBs. One board generates the digital signals (USB DIG Platform) required to communicate with the INA209 (INA209\_Test\_Board), and the second board contains the INA209, as well as support and configuration circuitry.

**NOTE:** Much of the information contained in this document is also contained in the [QuickStart](http://www.ti.com/litv/zip/sbou054a) [Video](http://www.ti.com/litv/zip/sbou054a), which is included with the EVM kit. It is highly recommended that you watch this video before using this EVM.

Throughout this document, the abbreviation EVM and the term evaluation module are synonymous with the INA209EVM.

### **1.1 INA209EVM Hardware**

[Figure](#page-1-1) 1 shows the hardware included with the INA209EVM kit. Contact the factory if any component is missing. It is highly recommended that you check the TI web sit at <http://www.ti.com> to verify that you have the latest software. It is also recommended that you watch the QuickStart Video (included on the compact disk) before using the INA209EVM.

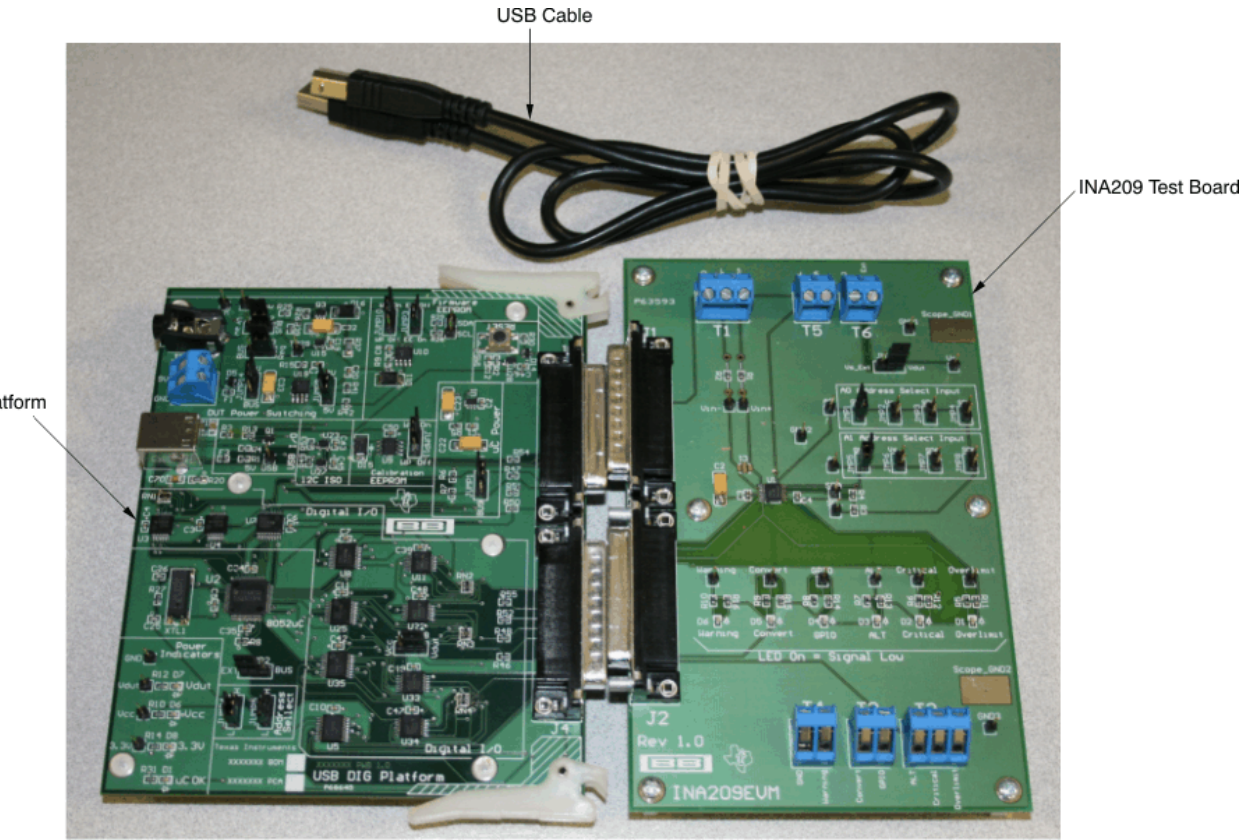

<span id="page-1-1"></span>**Figure 1. Hardware Included With the INA209EVM**

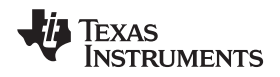

### www.ti.com Overview

The complete kit includes the following items:

- INA209 test PCB
- USB Dig platform PCB
- USB cable
- [QuickStart](http://www.ti.com/lit/pdf/sbou054) Video

# <span id="page-2-0"></span>**1.2 Related Documentation from Texas Instruments**

The following document provides information regarding Texas Instruments integrated circuits used in the assembly of the INA209EVM. This document is available from the TI web site under literature number [SBOU055](http://www.ti.com/lit/pdf/SBOU055). Any letter appended to the literature number corresponds to the document revision that is current at the time of the writing of this User's Guide. Newer revisions may be available from the TI web site at [http://www.ti.com/,](http://www.ti.com) or call the Texas Instruments Literature Response Center at (800) 477-8924 or the Product Information Center at (972) 644-5580. When ordering, identify the document by both title and literature number.

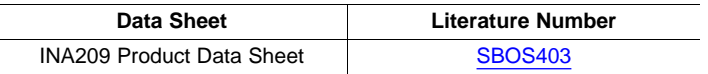

# **1.3 If You Need Assistance**

If you have questions about the INA209 evaluation module, send an e-mail to the Linear Application Team at [precisionamps@list.ti.com.](mailto:precisionamps@list.ti.com) Include INA209EVM as the subject heading.

# **1.4 Information About Cautions and Warnings**

This document contains caution statements.

### **CAUTION**

This is an example of a caution statement. A caution statement describes a situation that could potentially damage your software or equipment.

The information in a caution or a warning is provided for your protection. Please read each caution and warning carefully.

# **1.5 FCC Warning**

This equipment is intended for use in a laboratory test environment only. It generates, uses, and can radiate radio frequency energy and has not been tested for compliance with the limits of computing devices pursuant to subpart J of part 15 of FCC rules, which are designed to provide reasonable protection against radio frequency interference. Operation of this equipment in other environments may cause interference with radio communications, in which case the user at his own expense is required to take whatever measures may be required to correct this interference.

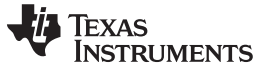

### <span id="page-3-0"></span>**2 System Setup**

[Figure](#page-3-1) 2 shows the system setup for the INA209EVM. The PC runs software that communicates with the USB Dig platform. The USB Dig platform generates the digital signals used to communicate with the INA209 test board. Connectors on the INA209 test board allow for connection to the system that will be monitored by the user.

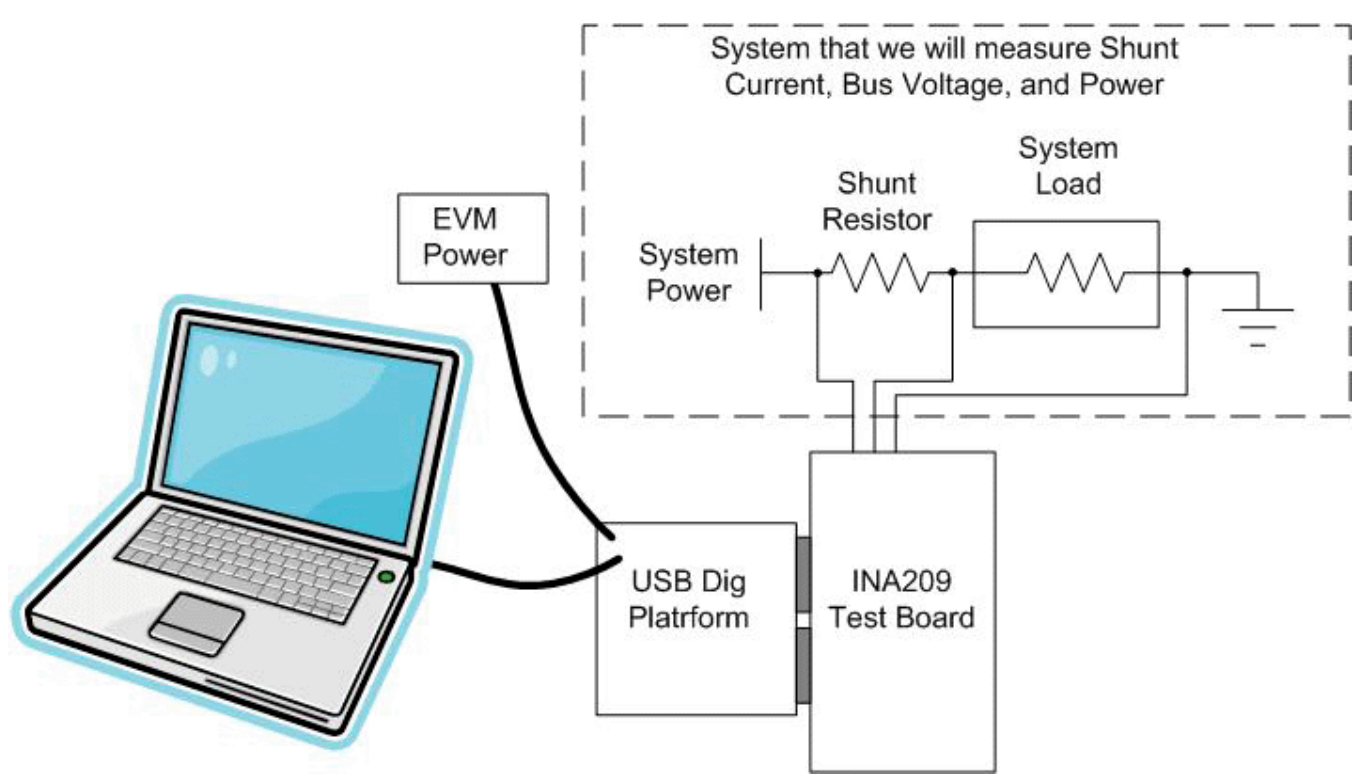

**Figure 2. Hardware Setup for the INA209EVM**

<span id="page-3-1"></span>Minimim PC operating requirements:

- Microsoft Windows® XP or higher
- USB port
- Works on US or European regional settings

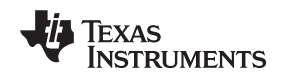

# **2.1 Theory of Operation for the INA209 Test Board Hardware**

[Figure](#page-4-0) 3 shows the block diagram of the INA209 test board. The INA209 test board functionality is relatively simple. It provides connections to the l<sup>2</sup>C<sup>™</sup> interface and general-purpose inputs/outputs (GPIOs) on the USB Dig platform. It also provides connection points for external connection of the shunt voltage, bus voltage, and GND on the system being measured.

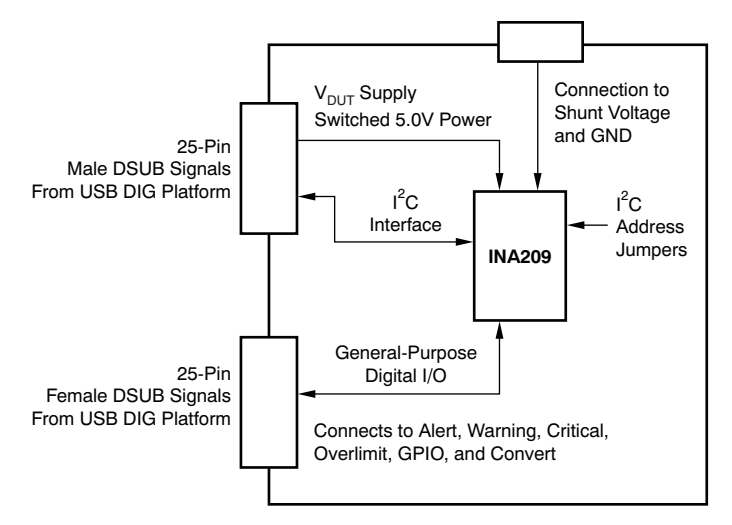

<span id="page-4-0"></span>**Figure 3. Block Diagram of the INA209 Test Board**

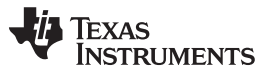

System Setup www.ti.com

[Figure](#page-5-0) 4 illustrates the system setup for the INA209 test board schematic. LEDs D1 through D6 are used as indicators for many of the digital signals (for example, Warning, Critical, GPIO, etc). Jumpers JMP1 through JMP8 allow the configuration of A0 and A1. Connector T1 allows the connection of shunt and bus voltages.

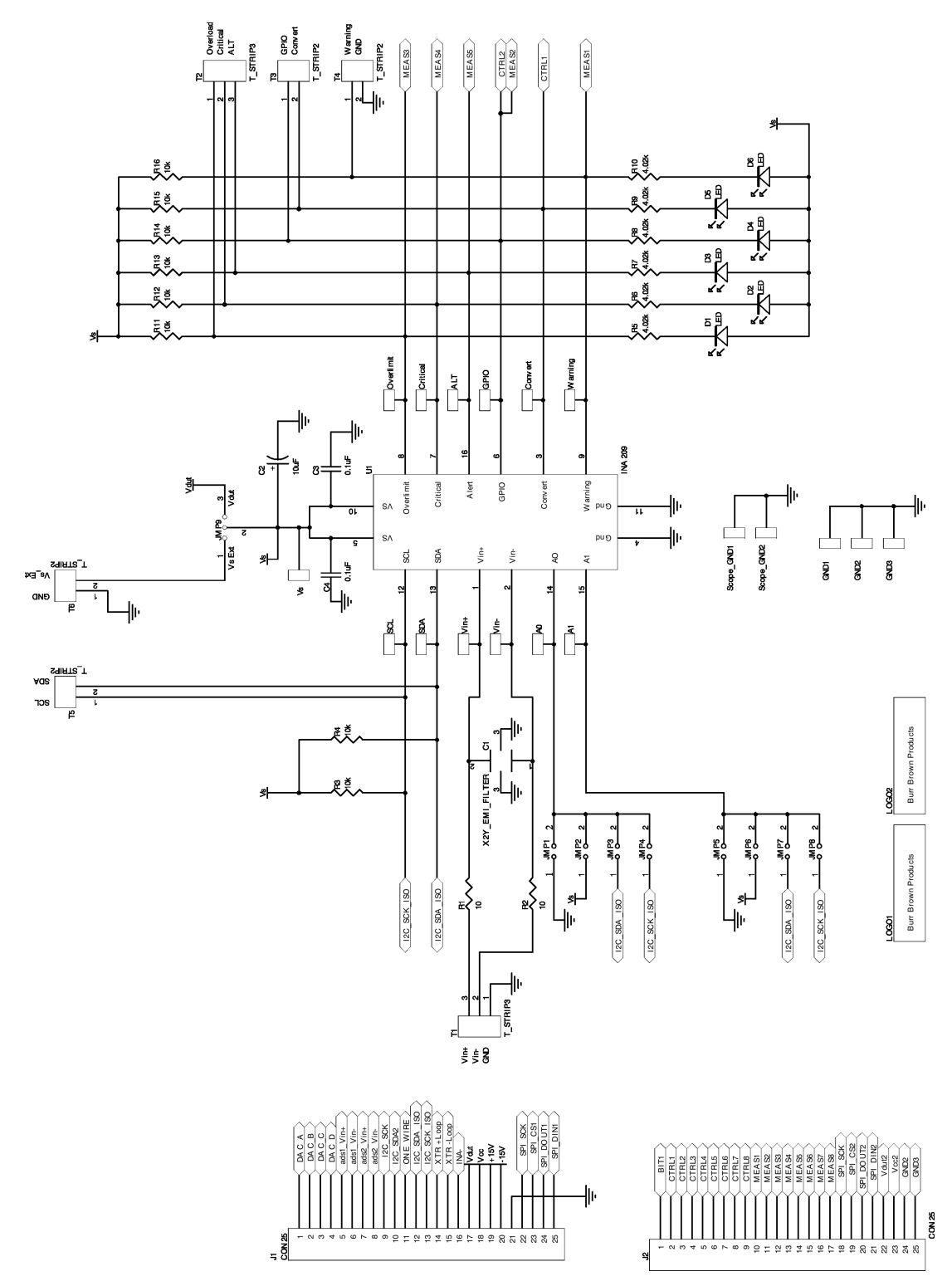

<span id="page-5-0"></span>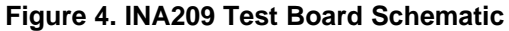

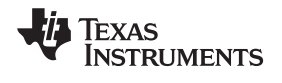

# <span id="page-6-0"></span>**2.2 Signal Definition of J1 (25-Pin Male DSUB) on the INA209 Test Board**

[Table](#page-6-0) 1 shows the different signals connected to J1 on the INA209 test board. [Table](#page-6-0) 1 also identifies signals connected to pins on J1 that are not used on the INA209 test board.

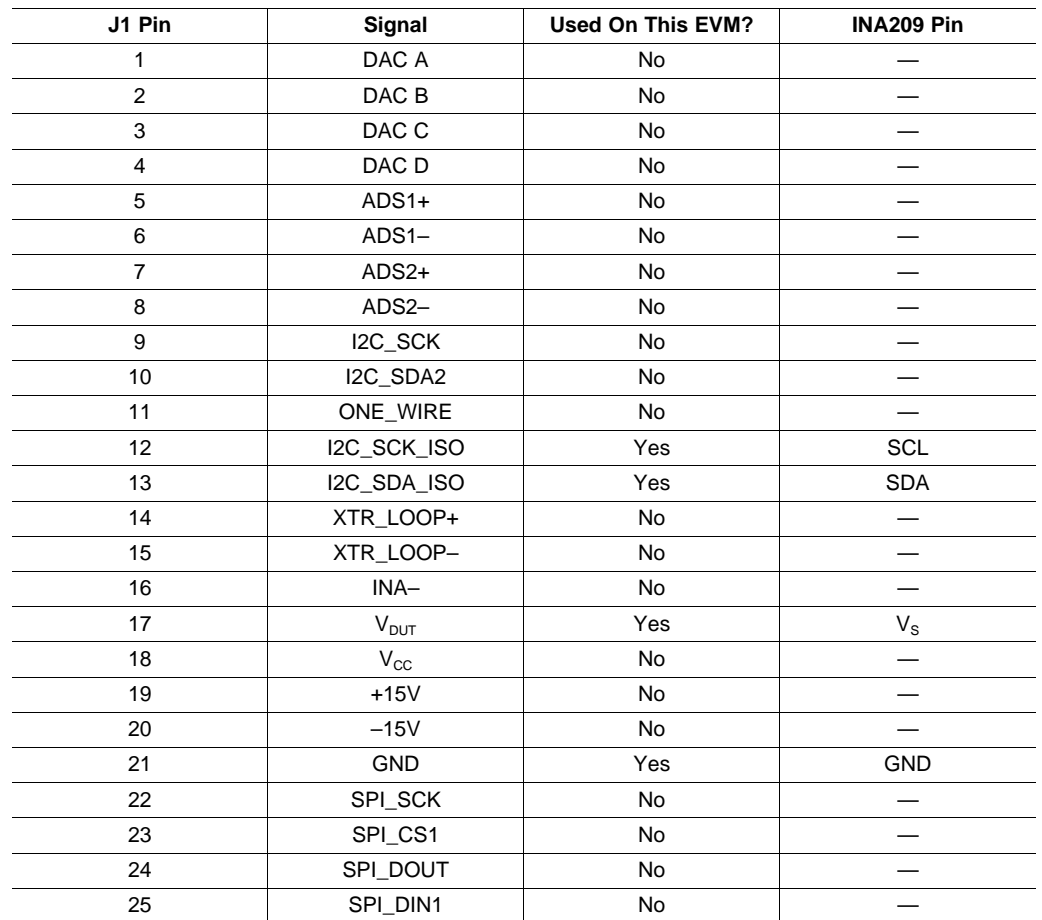

### **Table 1. Signal Definition of J1 (25-Pin Male DSUB) on the INA209 Test Board**

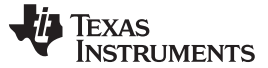

System Setup www.ti.com

# <span id="page-7-0"></span>**2.3 Signal Definition of J2 (25-Pin Female DSUB) on the INA209 Test Board**

[Table](#page-7-0) 2 shows the different signals connected to J2 on the INA209 test board. Table 2 also identifies signals connected to pins on J2 that are not used on the INA209 test board.

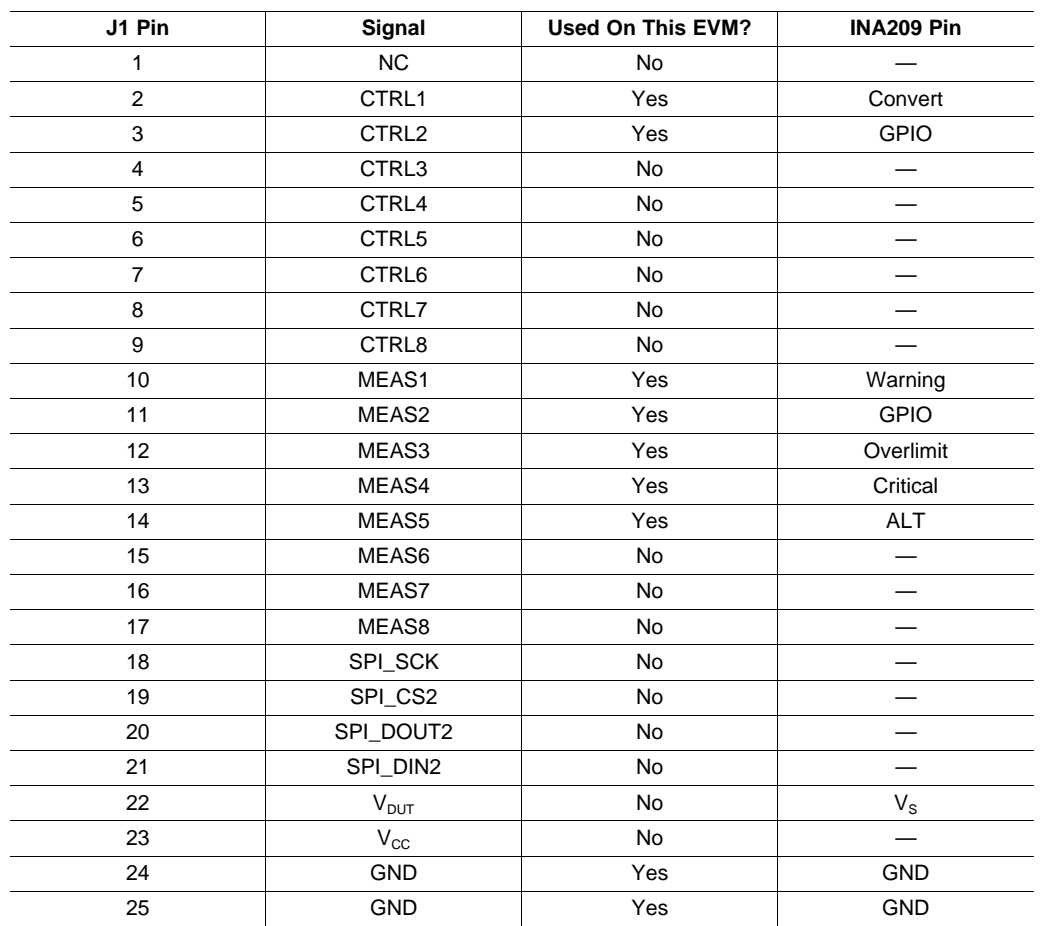

### **Table 2. Signal Definition of J2 (25-Pin Female DSUB) on the INA209 Test Board**

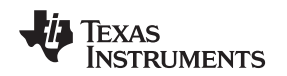

# **2.4 Theory of Operation For the USB Dig Platform**

[Figure](#page-8-0) 5 shows the block diagram for the USB Dig platform. This platform is a general-purpose data acquisition system that is used on several different Texas Instruments evaluation modules. The block diagram shown in [Figure](#page-8-0) 5 illustrates the general platform outline.

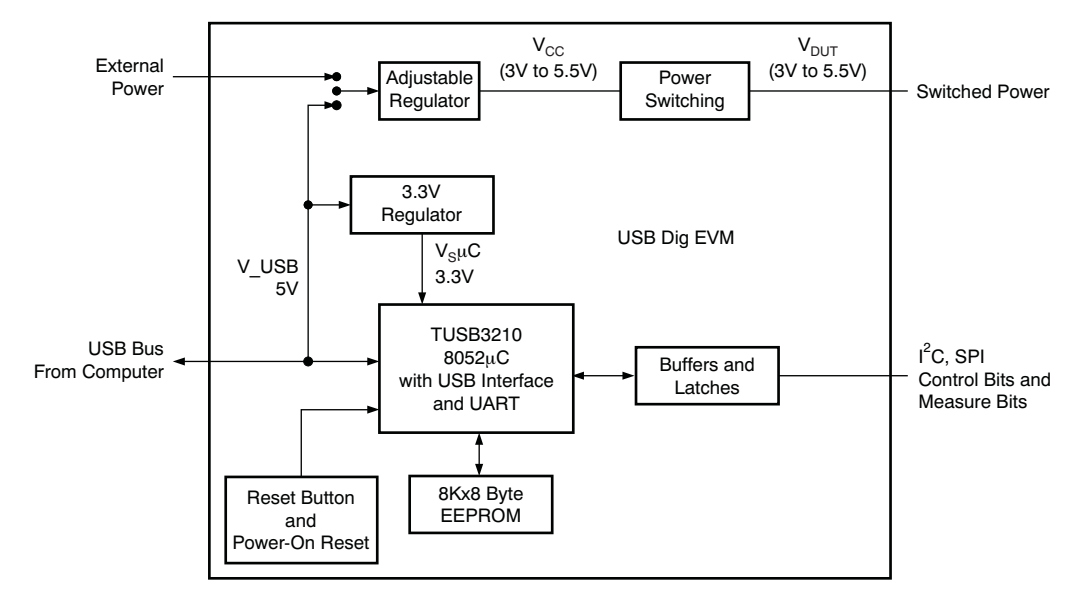

The core component of the USB Dig platform is the [TUSB3210.](http://focus.ti.com/docs/prod/folders/print/tusb3210.html)

<span id="page-8-0"></span>**Figure 5. Theory of Operation For the USB Dig Platform**

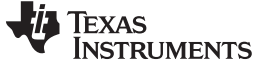

### <span id="page-9-0"></span>**3 INA209EVM Hardware Setup**

The INA209EVM hardware setup involves connecting the two halves of the EVM together, applying power, connecting the USB cable, and setting the jumpers. This section covers the details of this procedure.

### **3.1 Electrostatic Discharge Warning**

Many of the components on the INA209EVM are susceptible to damage by electrostatic discharge (ESD). Customers are advised to observe proper ESD handling precautions when unpacking and handling the EVM, including the use of a grounded wrist strap at an approved ESD workstation.

### **CAUTION**

Failure to observe ESD handling procedures may result in damage to EVM components.

### **3.2 Typical Hardware Connections**

A typical INA209EVM hardware setup connects the two EVM PCBs, then supplying power, and connecting an external shunt and load. The external connections may be the real-world system to which the INA209 will be connected. [Figure](#page-9-1) 6 shows the typical hardware connections.

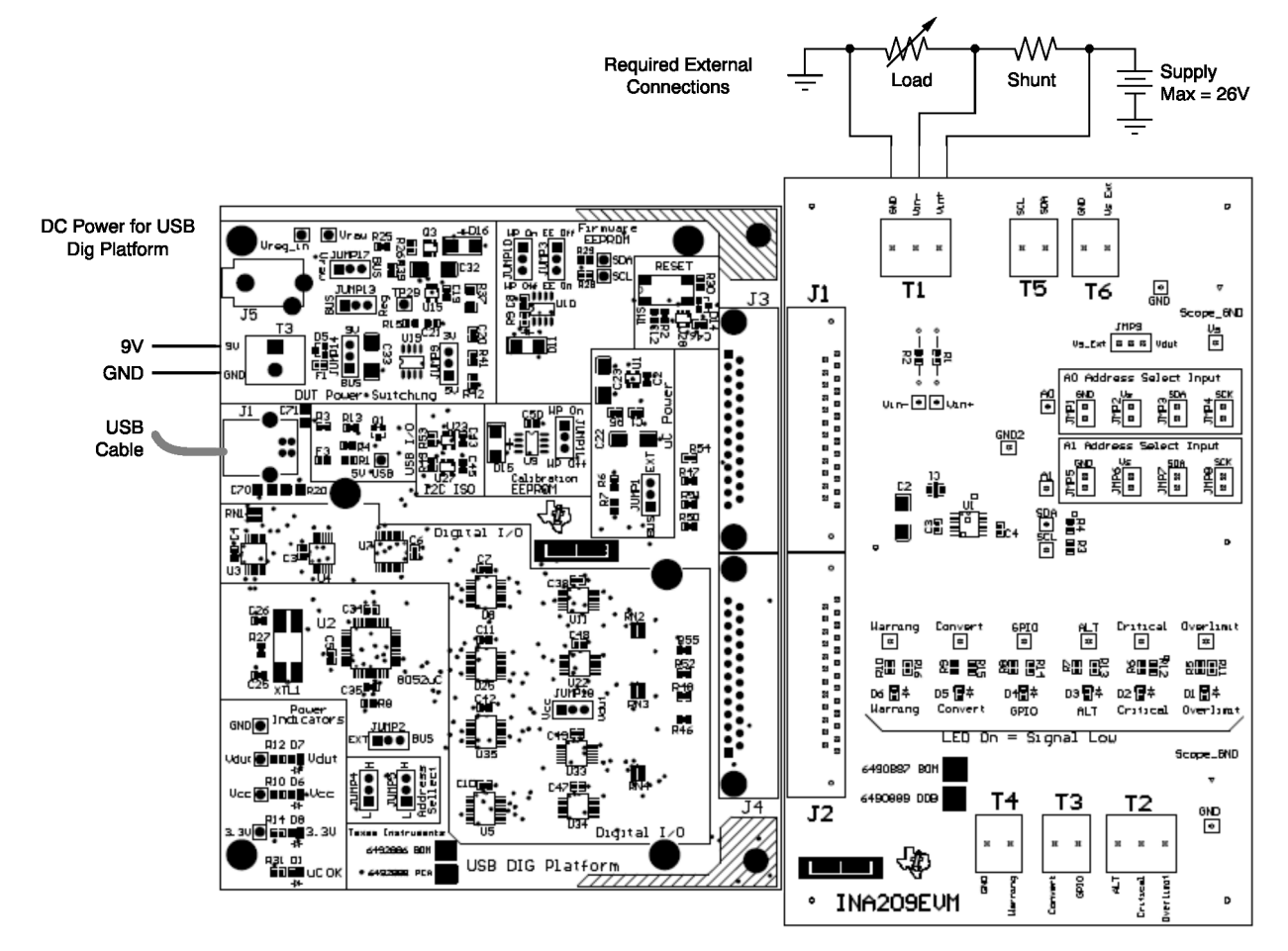

<span id="page-9-1"></span>**Figure 6. Typical Hardware Connections**

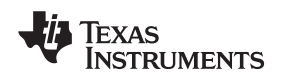

www.ti.com **INA209EVM Hardware Setup** 

# **3.3 Connecting the Hardware**

The best way to connect the two INA209EVM PCBs together is to gently push on both sides of the D-SUB connectors, as shown in [Figure](#page-10-0) 7. Make sure that the two connectors are completely socketed together; loose connections may cause intermittent EVM operation.

<span id="page-10-0"></span>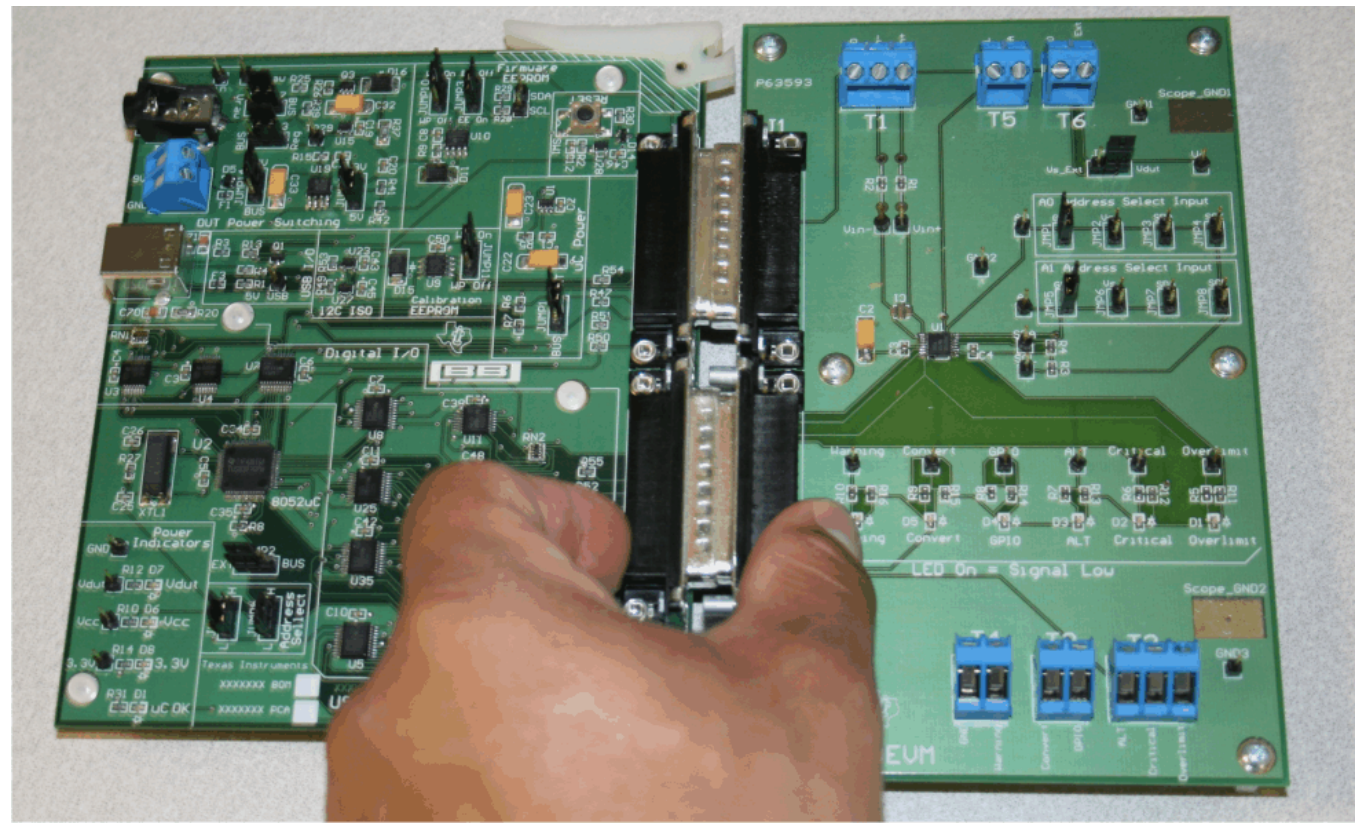

**Figure 7. Connecting the Two EVM PCBs**

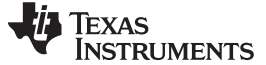

### **3.4 Connecting Power**

Connect the two INA209EVM PCBs prior to connecting a power source, as shown in [Figure](#page-11-0) 8. **Always connect power before connecting the USB cable.** If the USB cable is connected before the power is supplied, the computer will attempt to communicate with an unpowered device, and the device will not be able to respond.

<span id="page-11-0"></span>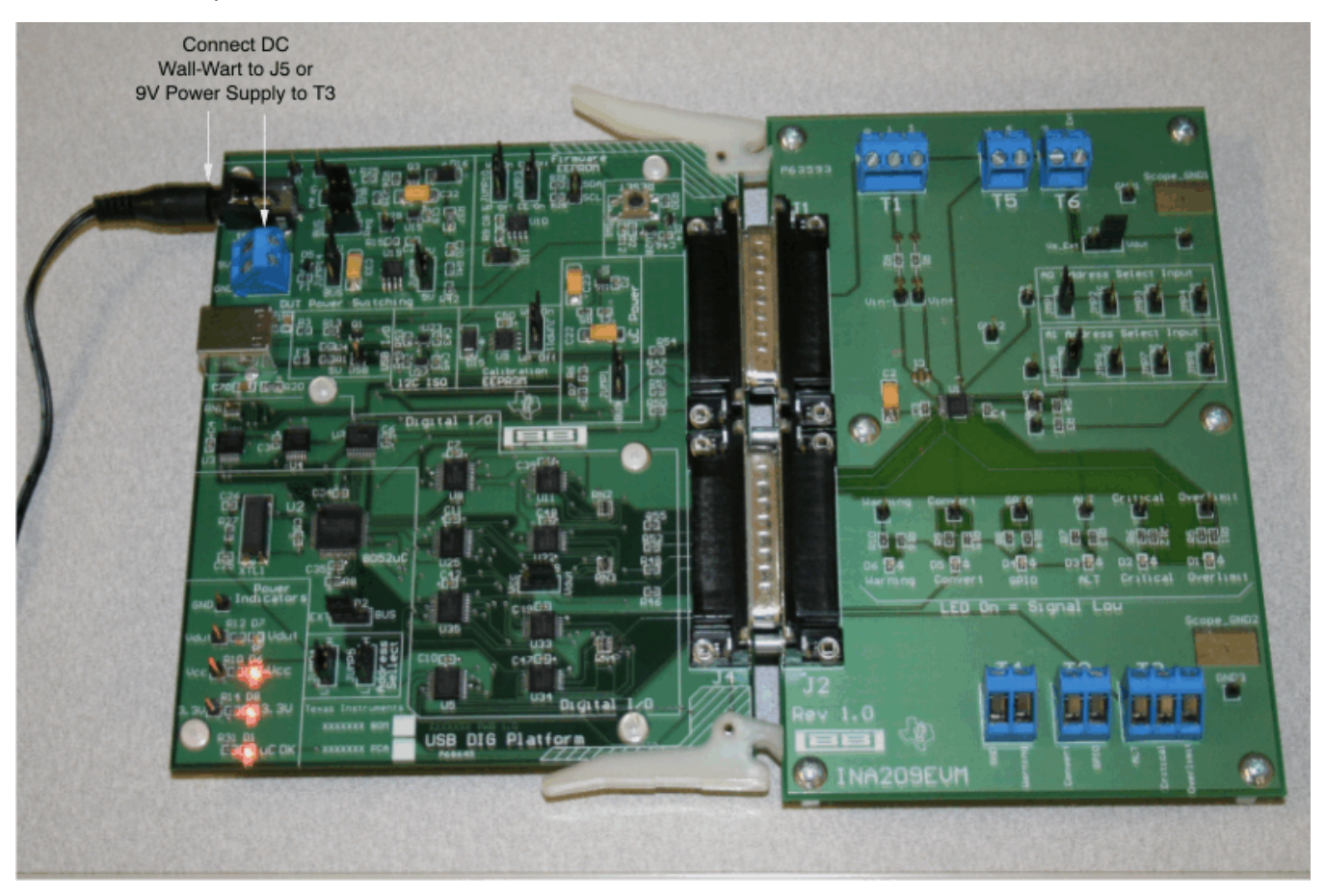

**Figure 8. Connecting Power to the EVM**

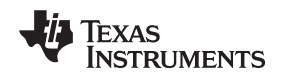

# **3.5 Connecting the USB Cable to the INA209EVM**

[Figure](#page-12-0) 9 shows the typical response to connecting the USB Dig platform to a PC USB port for the first time. Note that the EVM must be powered prior to connecting the USB cable. Typically, the computer will respond with a Found New Hardware, USB Device pop-up. The pop-up typically changes to Found New Hardware, USB Human Interface Device. This pop-up indicates that the device is ready to be used. The USB Dig platform uses the Human Interface Device Drivers that are part of the Microsoft Windows operating system.

In some cases, the Windows Add Hardware Wizard will pop-up. If this prompt occurs, allow the system device manager to install the Human Interface Drivers by clicking **Yes** when requested to install drivers.

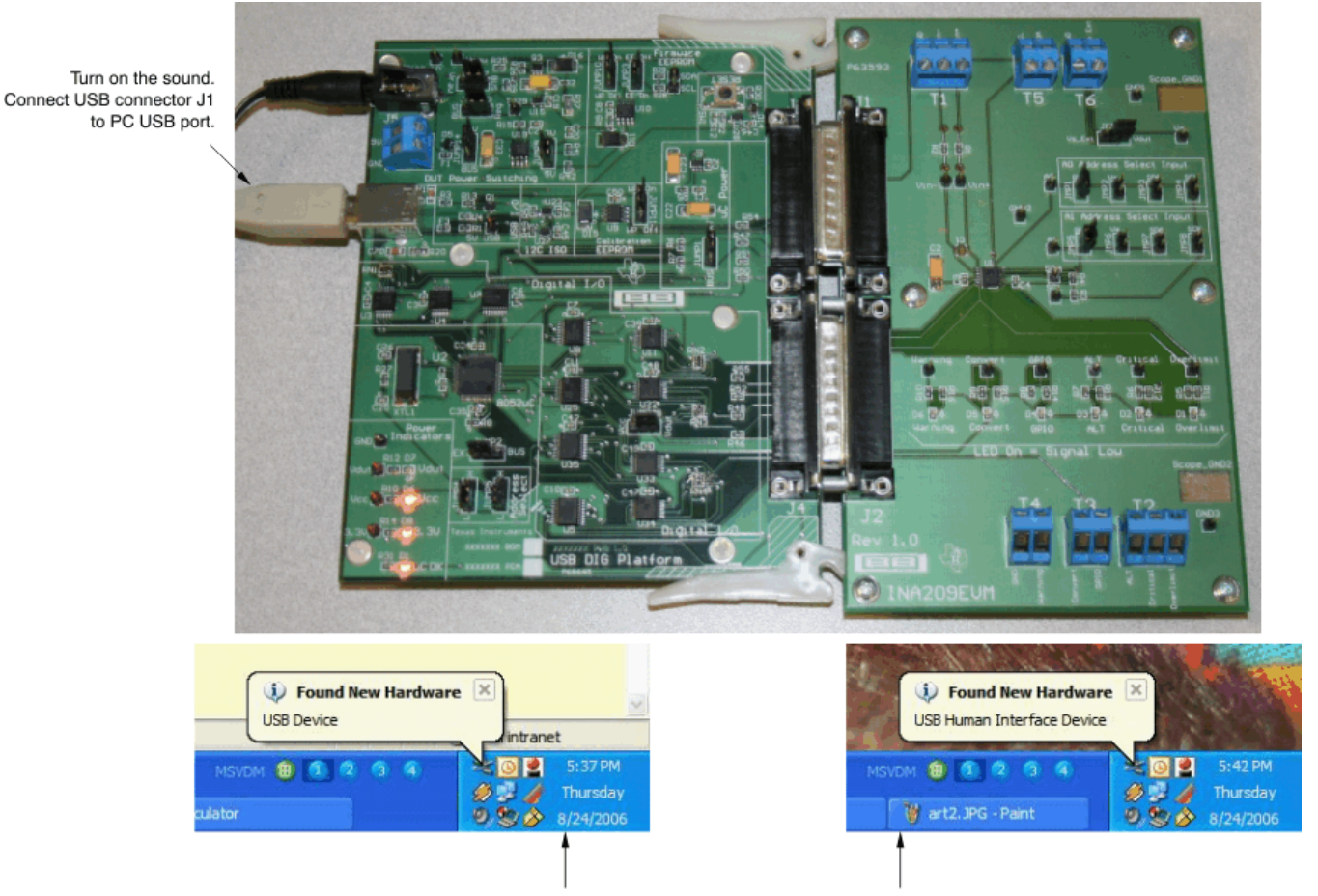

<span id="page-12-0"></span>The first time a USB Dig board is plugged into your computer you may get a message, as shown above.

# **Figure 9. Connecting the USB Cable**

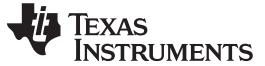

### **3.6 INA209 Jumper Settings**

[Figure](#page-13-0) 10 shows the default jumper configuration for the INA209EVM. In general, the jumper settings of the USB Dig platform do not need to be changed. However, you may want to change some of the jumpers on the INA209 test board to match your specific device configuration (for example, to change the I<sup>2</sup>C address).

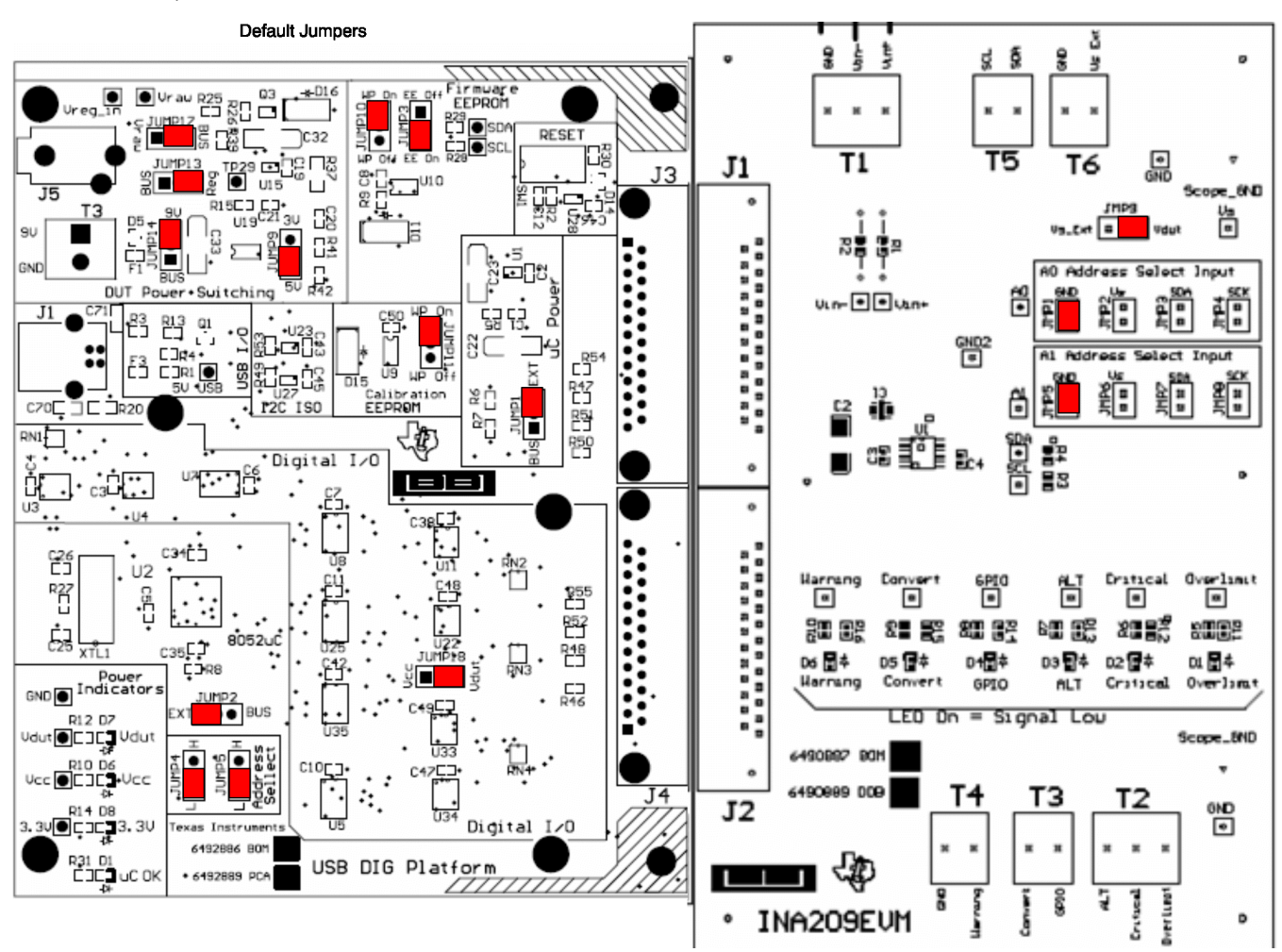

**Figure 10. Default Jumper Settings**

<span id="page-13-0"></span>[Table](#page-13-1) 3 explains the function of the jumpers on the INA209 test board.

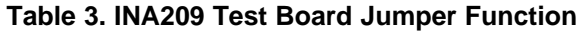

<span id="page-13-1"></span>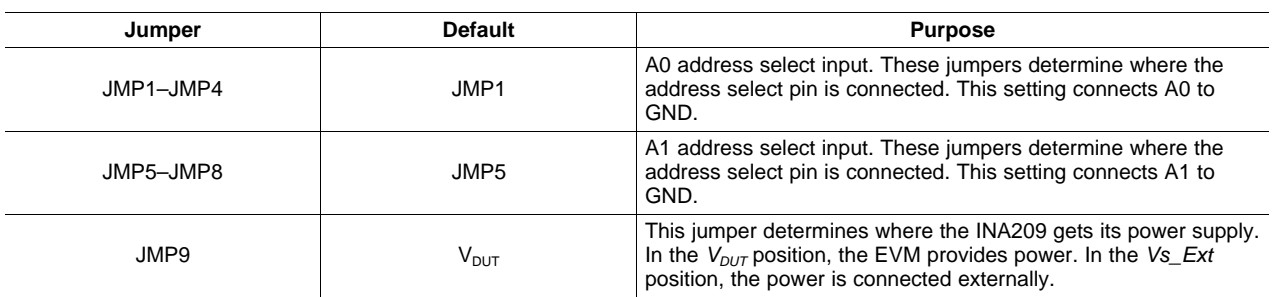

[Table](#page-14-0) 4 indicates the function and default position of the USB-DIG-Platform jumpers. For most applications, the default jumper position should be used. [Table](#page-15-1) 5 and Table 6 describe the options for the power-supply configuration. For example, the logic power supply can be changed from the default of 5V to 3V. A separate document ([SBOU058\)](http://www.ti.com/lit/pdf/SBOU058) gives details regarding the operation and design of the USB Dig platform.

<span id="page-14-1"></span><span id="page-14-0"></span>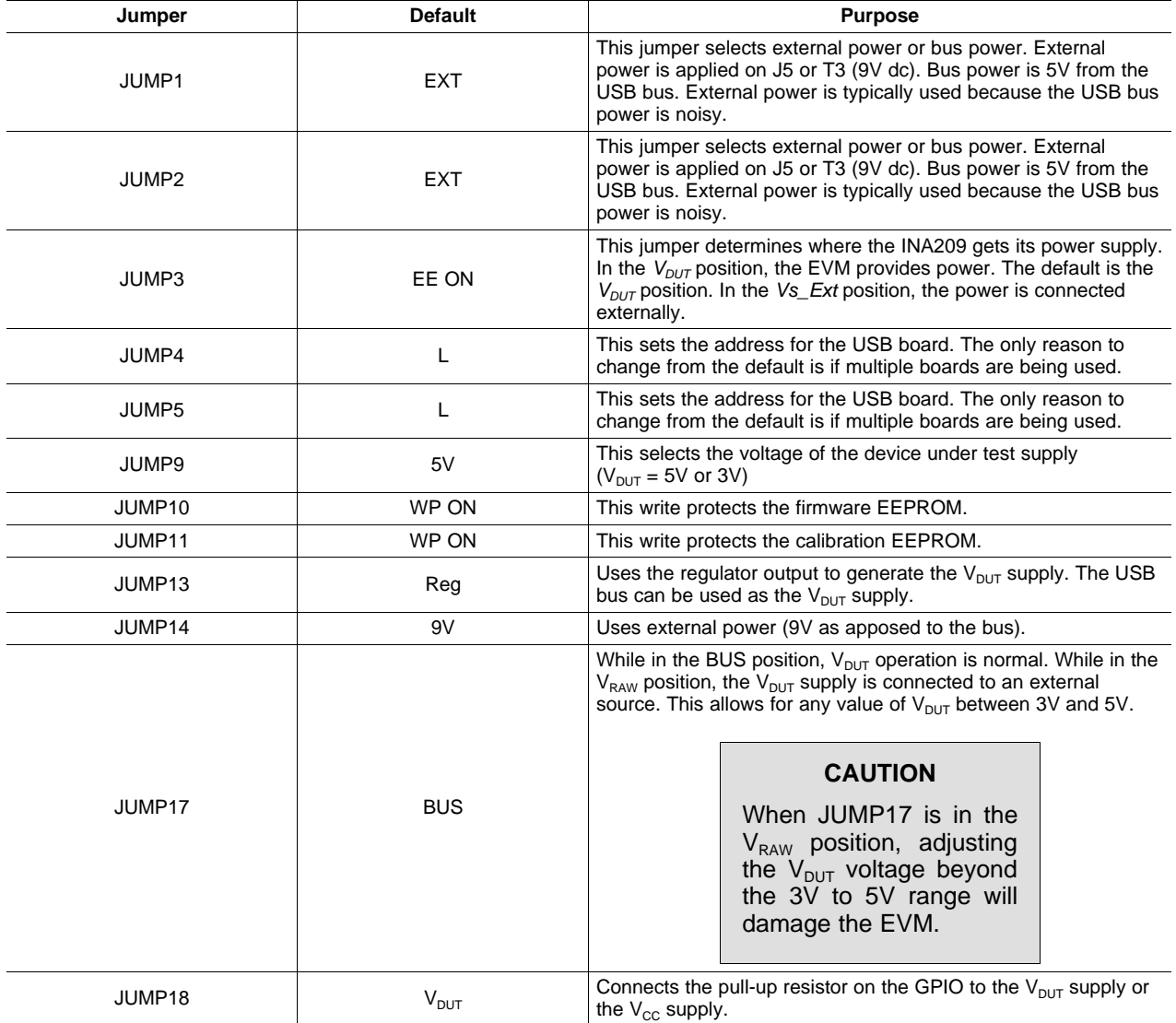

### **Table 4. USB DIG Platform Jumper Settings**

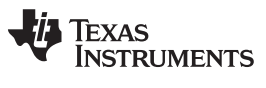

### <span id="page-15-2"></span><span id="page-15-0"></span>INA209EVM Hardware Setup www.ti.com

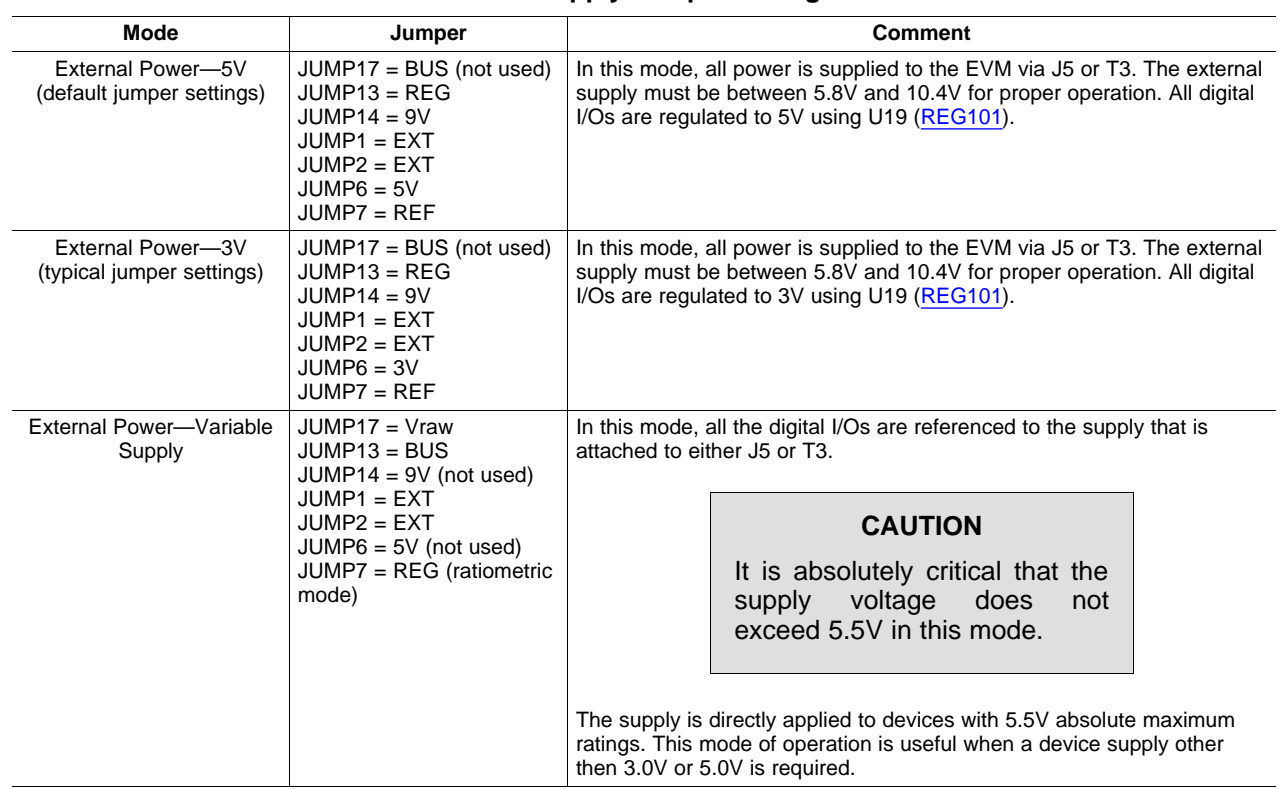

### **Table 5. Power-Supply Jumper Configuration #1**

# **Table 6. Power-Supply Jumper Configuration #2**

<span id="page-15-1"></span>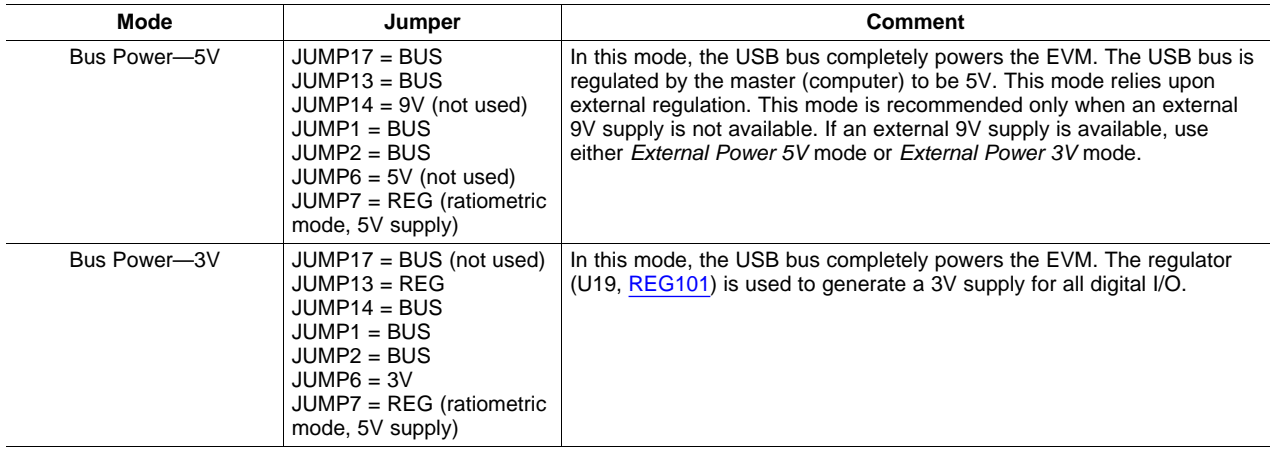

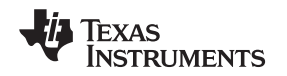

# <span id="page-16-2"></span><span id="page-16-1"></span>**3.7 Connecting External Power to the INA209EVM**

The INA209 power supply ( $V_s$ ) operates over the range of 3V to 5.5V (see the INA209 [product](http://www.ti.com/lit/pdf/sbos403) data [sheet](http://www.ti.com/lit/pdf/sbos403)). The default jumper position provides 5V to the INA209 from the USB-DIG-Platform. The power from the USB-DIG-Platform can be changed to 3V using JUMP9.

Another option is to connect power to the INA209 power supply  $(V<sub>s</sub>)$  using an external power supply. In this case, connect power to the T3 terminal block and set JMP1 to the Vs\_EXT positon. The INA209 power supply  $(V_s)$  operates over the range of 3V to 5.5V, so be careful to not exceed this range.

# <span id="page-16-4"></span><span id="page-16-3"></span>**3.8 Connecting External Signals to the INA209EVM**

The INA209 shunt and bus voltages are applied via terminal block T4. The T4 terminal block is a direct connection to  $\vee_{\textsf{IN+}}$  and  $\vee_{\textsf{IN-}}$  of the INA209. The bus voltage is monitored on  $\vee_{\textsf{IN-}}$  (26V max). The shunt voltage is the difference between  $V_{\text{IN-}}$  and  $V_{\text{IN+}}$  (320mV max). Refer to the [INA209](http://www.ti.com/lit/pdf/sbos403) data sheet for more details

# <span id="page-16-0"></span>**4 INA209 Software Overview**

This section explains how to install and use the INA209 software.

# **4.1 Operating Systems for the INA209 Software**

The INA209 software has been tested on Windows XP with United States and European regional settings. The software should also function on other Windows operating systems. Please report any compatibility issues to [precisionamps@list.ti.com.](mailto:precisionamps@list.ti.com)

# **4.2 INA209EVM Software Install**

Install the INA209EVM software by following these steps:

- 1. Software can be downloaded from the INA209EVM web page, or from the disk included with the INA209EVM, which contains a folder called Install\_software/.
- 2. Find the file called setup.exe. Double-click the file to start the installation process.
- 3. Follow the on-screen prompts to install the software.
- 4. To remove the application, use the Windows Control Panel utility, Add/Remove Software.
- 5. The INA209 Quickstart Video (included on the CD), or available at [www.ti.com,](http://www.ti.com/lit/pdf/sbou054) gives more details regarding the initialization of the software.

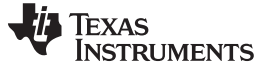

INA209 Software Overview www.ti.com

### **4.3 Starting the INA209EVM Software**

Use the Windows Start menu to start the INA209 software. From Start, select All Programs, then select the INA209EVM program. [Figure](#page-17-0) 11 shows the software display if the EVM is functioning properly.

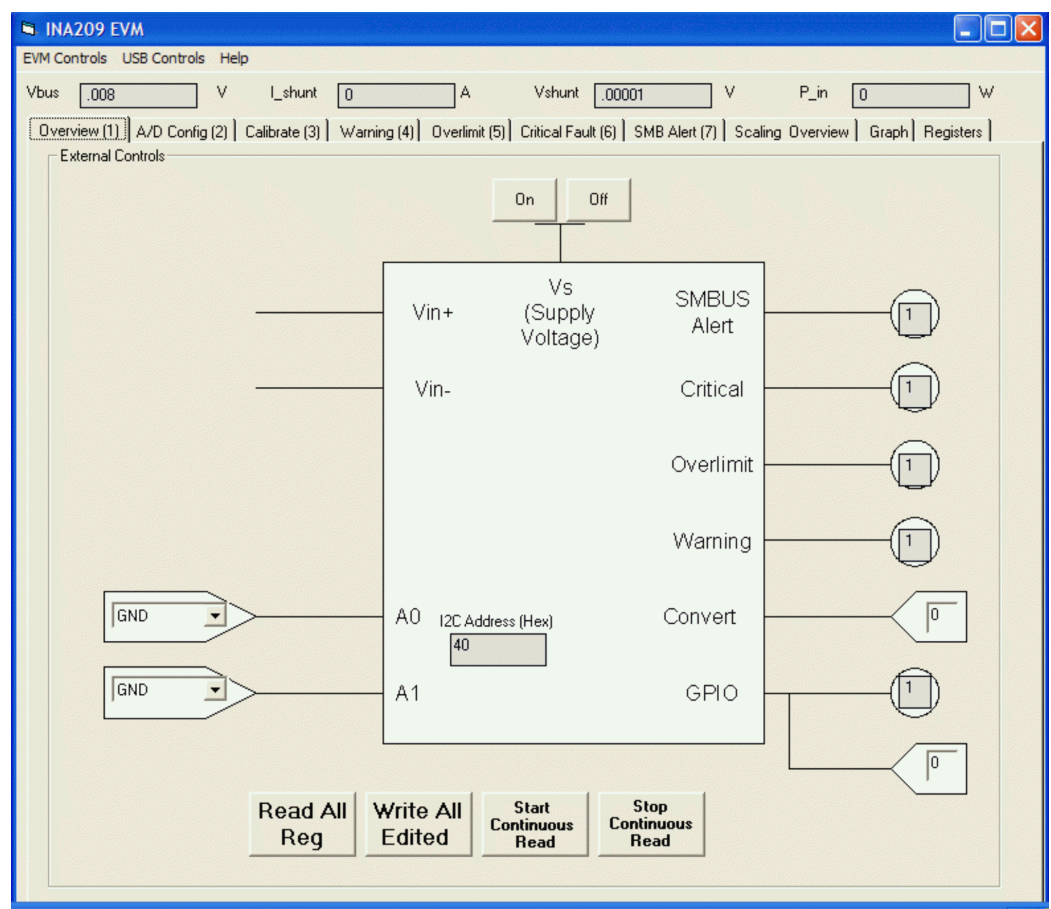

<span id="page-17-0"></span>**Figure 11. INA209EVM Software—Functioning Properly**

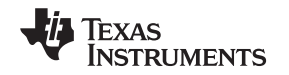

[Figure](#page-18-0) 12 shows an error that appears if the computer cannot communicate with the EVM. If this error occurs, check to see that the USB cable is connected. This error can also happen if the USB cable is connected prior to connecting the USB Dig platform 9V power. Another possible reason for this error message is a problem with the USB human interface device driver of the computer. Make sure that the computer recognizes the device when the USB cable is plugged in. If the sound is on, you will hear the distinctive sound that you expect when a USB device is properly connected to a PC with the Windows operating system.

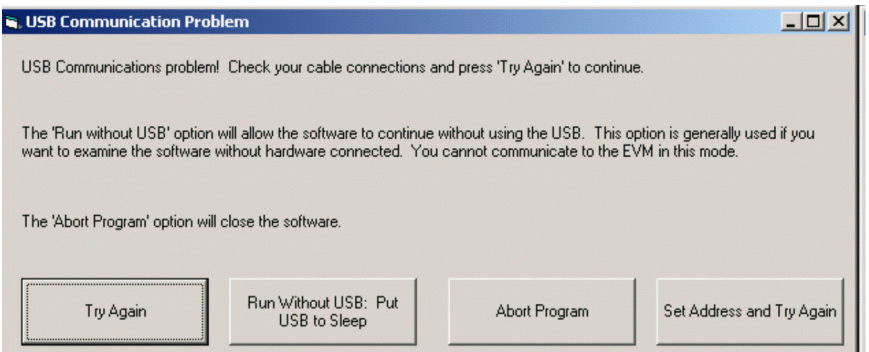

**Figure 12. INA209EVM Software—No Communication With the USB Dig Platform**

<span id="page-18-0"></span>See [Figure](#page-19-0) 13 for an error that will occur if the INA209 test board is not communicating with the USB Dig platform. If you get this error, check the connectors between the two boards; make sure the two 25-pin D-sub connectors are completely pushed together. Another possible cause for this error is it that the INA209 test board jumpers are set in the wrong positions.

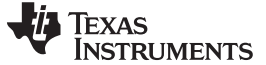

# **4.4 Using the INA209 Software**

The INA209EVM software has 10 different tabs that allow you to access different features of the INA209. The first seven tabs were designed for complete configuration of the device by stepping through these tabs in order. Each of these tabs are intended to have an intuitive graphical interface that allows users to develop a better understanding of the INA209.

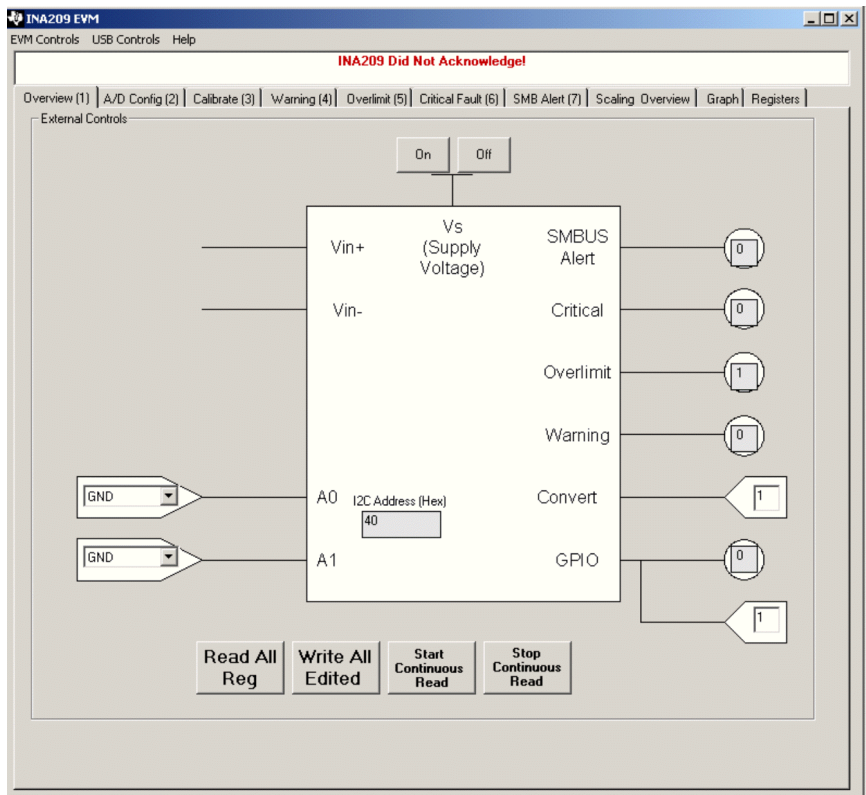

**Figure 13. INA209EVM Software—No Communication Between the USB Dig Platform and the INA209**

### <span id="page-19-0"></span>**4.4.1 Software Overview Tab**

This tab has the following controls:

- Turn on and off the power supply
- Set the I<sup>2</sup>C address
- Set the logic value on the GPIO and Convert pins
- Read the logic values on the Alert, Critical, Overlimit, and Warning pins

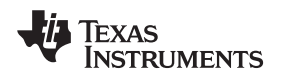

### **4.4.2 A/D Config Tab**

Controls on this tab:

- Shunt voltage attenuator range (smallest range is 40mV, largest range is 320mV).
- Shunt voltage configuration—Resolution and number averages. Note that increasing the number of averages will decrease noise, but will slow down the conversion rate.
- Bus voltage attenuator range (16V and 32V)—Note that the maximum bus voltage for the INA209 is 26V. Therefore, the 32V range cannot be fully used.
- Bus voltage configuration—Resolution and number averages. Note that increasing the number of averages will decrease noise but will slow down the conversion rate.
- A/D converter mode—This control determines how the converters work. The most commonly used mode is the shunt and bus continuous conversion mode. This mode causes both converters to run continuously.
	- **NOTE:** More details on these options are explained in the [INA209](http://focus.ti.com/docs/prod/folders/print/ina209.html) data sheet and the data sheet sections Register Details and Data Output Registers.

### **4.4.3 Calibrate Tab**

The calibration tab allows users to enter some information regarding a specific INA209 configuration. This information is used to compute the Full Scale Cal Register. The Full Scale Cal Register converts shunt voltage to current voltage. The detailed mathematics behind this calibration feature are given in the INA209 data sheet section, [Calibration](http://focus.ti.com/docs/prod/folders/print/ina209.html) Register Scaling . Also, this feature is explained in a step-by-step manner in the [QuickStart](http://www.ti.com/lit/pdf/sbou054) Video.

### **4.4.4 Warning Tab**

The warning tab allows you to completely configure the warning feature on the INA209. Specifically, there are warning limit registers for Power, Bus Overvoltage, Bus Undervoltage, Shunt Voltage Positive, and Shunt Voltage Negative. If an INA209 reading exceeds the value in a warning limit register, the INA209 warning will trip. Other options on the warning feature are also set on this tab (for instance, the delay, polarity, latch enable, and output enable). See the [Warning/Watchdog](http://focus.ti.com/docs/prod/folders/print/ina209.html) Registers section of the INA209 data [sheet.](http://focus.ti.com/docs/prod/folders/print/ina209.html)

### **4.4.5 Overlimit Tab**

The overlimit tab allows you to completely configure the overlimit feature on the INA209. Specifically, there are overlimit limit registers for Power, Bus Overvoltage, and Bus Undervoltage. If an INA209 reading exceeds the value in a overlimit limit register, the INA209 overlimit will trip. Other options on the warning feature are also set on this tab (for example, the delay, polarity, latch enable, and output enable). See the [Over-Limit/Critical](http://focus.ti.com/docs/prod/folders/print/ina209.html) Watchdog Registers section of the INA209 data sheet.

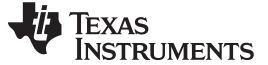

### **4.4.6 Critical Fault Tab**

The Critical Fault tab allows complete configuration of the Critical Fault feature on the INA209. The Critical Fault feature is an analog path that will trigger when the shunt voltage exceeds a specific level. The level is set by the Critical DAC+ and the Critical DAC– controls. Hysteresis, polarity, latch enable, and output enable options can also be set. See the [Over-Limit/Critical](http://focus.ti.com/docs/prod/folders/print/ina209.html) Watchdog Registers section of the INA209 data [sheet.](http://focus.ti.com/docs/prod/folders/print/ina209.html)

### **4.4.7 SMB Alert Tab**

The SMB Alert tab sets the Alert mask register. This register configures the INA209 to allow some events to cause an SMB Alert, while preventing (or masking) other events from causing an Alert. This tab allows the Alert output to be enabled or disabled.

### **4.4.8 Scaling Overview Tab**

This tab allows you to see how the mathematics work in the INA209. Specifically, this tab shows how the current and power values are computed using the full-scale calibration register.

### **4.4.9 Graph Tab**

The graph tab displays bus voltage, shunt current, and power versus time when the software is in continuous convert mode.

### **4.4.10 Registers Tab**

This tab allows reading and editing of all the registers in the INA209. All the previous tabs will affect the register listing. For example, changing the A/D configuration in tab 2 will affect Register 0 in the register list. It is also true that changing Register 0 will update the A/D configuration on tab 2. Thus, the graphical representation and register representation affect each other.

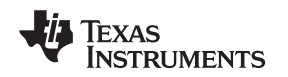

# **4.5 EVM Controls Pull-Down Menu**

The INA209 configuration (such as register settings) can be saved or loaded using the EVM Controls pull-down menu, as shown in [Figure](#page-22-0) 14. The file that the configuration is saved into is a simple text file and can be viewed with any text editor.

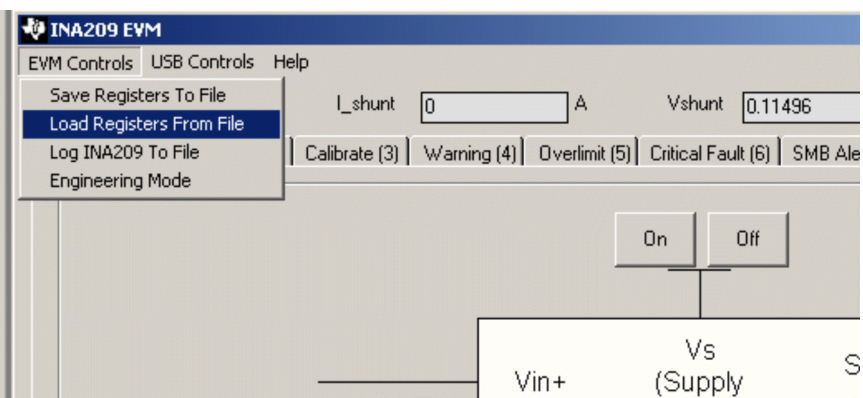

**Figure 14. EVM Controls Pull-Down Menu**

# <span id="page-22-0"></span>**4.6 Help Pull-Down Menu**

<span id="page-22-1"></span>The About feature can be used to check the current revision. This document is based on revision 1.0.9, as shown in [Figure](#page-22-1) 15.

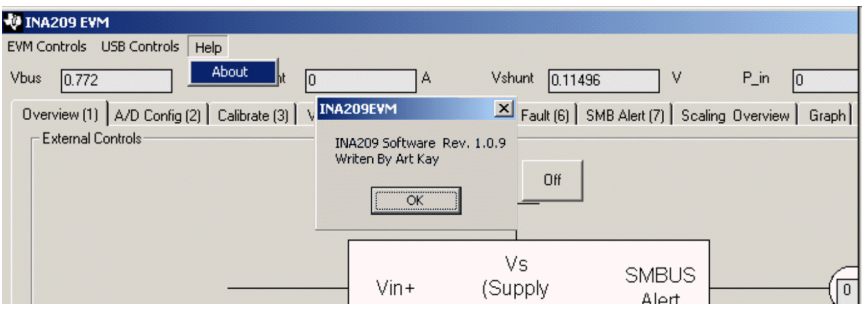

**Figure 15. Current Revision of Software**

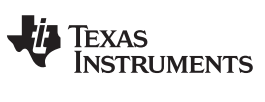

Bill of Materials www.ti.com

### <span id="page-23-0"></span>**Bill of Materials**

[Table](#page-23-1) 7 shows the parts list for the INA209 test board.

<span id="page-23-1"></span>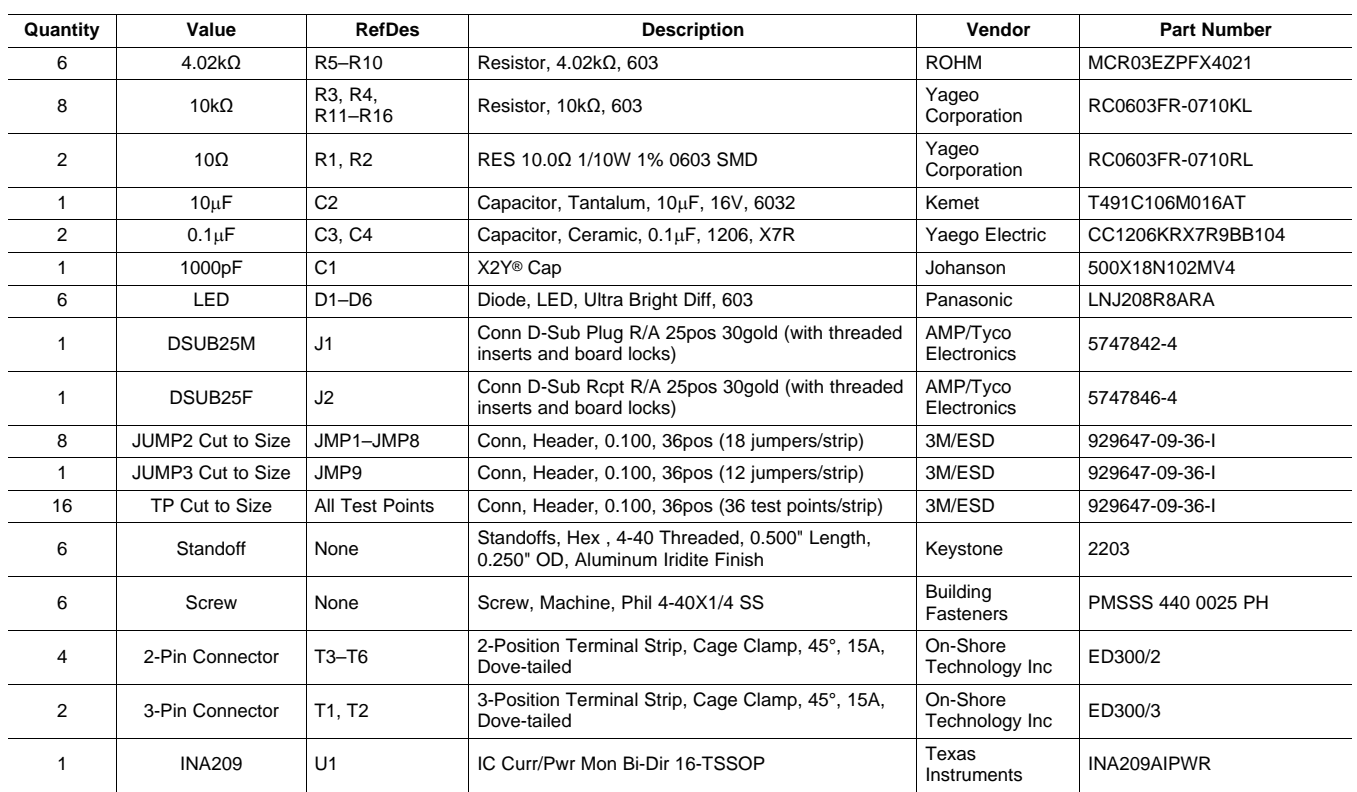

### **Table 7. Parts List for the INA209 Test Board**

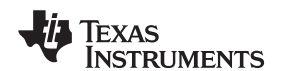

# **Revision History**

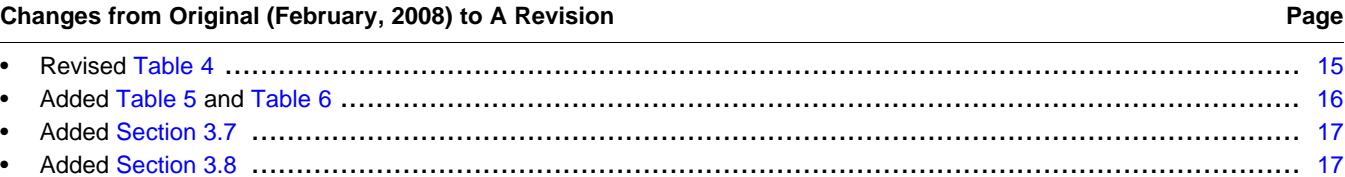

NOTE: Page numbers for previous revisions may differ from page numbers in the current version.

### **Evaluation Board/Kit Important Notice**

Texas Instruments (TI) provides the enclosed product(s) under the following conditions:

This evaluation board/kit is intended for use for **ENGINEERING DEVELOPMENT, DEMONSTRATION, OR EVALUATION PURPOSES ONLY** and is not considered by TI to be a finished end-product fit for general consumer use. Persons handling the product(s) must have electronics training and observe good engineering practice standards. As such, the goods being provided are not intended to be complete in terms of required design-, marketing-, and/or manufacturing-related protective considerations, including product safety and environmental measures typically found in end products that incorporate such semiconductor components or circuit boards. This evaluation board/kit does not fall within the scope of the European Union directives regarding electromagnetic compatibility, restricted substances (RoHS), recycling (WEEE), FCC, CE or UL, and therefore may not meet the technical requirements of these directives or other related directives.

Should this evaluation board/kit not meet the specifications indicated in the User's Guide, the board/kit may be returned within 30 days from the date of delivery for a full refund. THE FOREGOING WARRANTY IS THE EXCLUSIVE WARRANTY MADE BY SELLER TO BUYER AND IS IN LIEU OF ALL OTHER WARRANTIES, EXPRESSED, IMPLIED, OR STATUTORY, INCLUDING ANY WARRANTY OF MERCHANTABILITY OR FITNESS FOR ANY PARTICULAR PURPOSE.

The user assumes all responsibility and liability for proper and safe handling of the goods. Further, the user indemnifies TI from all claims arising from the handling or use of the goods. Due to the open construction of the product, it is the user's responsibility to take any and all appropriate precautions with regard to electrostatic discharge.

EXCEPT TO THE EXTENT OF THE INDEMNITY SET FORTH ABOVE, NEITHER PARTY SHALL BE LIABLE TO THE OTHER FOR ANY INDIRECT, SPECIAL, INCIDENTAL, OR CONSEQUENTIAL DAMAGES.

TI currently deals with a variety of customers for products, and therefore our arrangement with the user **is not exclusive.**

TI assumes **no liability for applications assistance, customer product design, software performance, or infringement of patents or services described herein.**

Please read the User's Guide and, specifically, the Warnings and Restrictions notice in the User's Guide prior to handling the product. This notice contains important safety information about temperatures and voltages. For additional information on TI's environmental and/or safety programs, please contact the TI application engineer or visit [www.ti.com/esh.](http://www.ti.com/esh)

No license is granted under any patent right or other intellectual property right of TI covering or relating to any machine, process, or combination in which such TI products or services might be or are used.

### **FCC Warning**

This evaluation board/kit is intended for use for **ENGINEERING DEVELOPMENT, DEMONSTRATION, OR EVALUATION PURPOSES ONLY** and is not considered by TI to be a finished end-product fit for general consumer use. It generates, uses, and can radiate radio frequency energy and has not been tested for compliance with the limits of computing devices pursuant to part 15 of FCC rules, which are designed to provide reasonable protection against radio frequency interference. Operation of this equipment in other environments may cause interference with radio communications, in which case the user at his own expense will be required to take whatever measures may be required to correct this interference.

### **EVM Warnings and Restrictions**

It is important to operate this EVM within the input voltage range of 5.7V (min) to 9V (max) and the output voltage range of 0V (min) to 5V (max).

Exceeding the specified input range may cause unexpected operation and/or irreversible damage to the EVM. If there are questions concerning the input range, please contact a TI field representative prior to connecting the input power.

Applying loads outside of the specified output range may result in unintended operation and/or possible permanent damage to the EVM. Please consult the EVM User's Guide prior to connecting any load to the EVM output. If there is uncertainty as to the load specification, please contact a TI field representative.

During normal operation, some circuit components may have case temperatures greater than +25°C. The EVM is designed to operate properly with certain components above +25°C as long as the input and output ranges are maintained. These components include but are not limited to linear regulators, switching transistors, pass transistors, and current sense resistors. These types of devices can be identified using the EVM schematic located in the EVM User's Guide. When placing measurement probes near these devices during operation, please be aware that these devices may be very warm to the touch.

> Mailing Address: Texas Instruments, Post Office Box 655303, Dallas, Texas 75265 Copyright © 2010, Texas Instruments Incorporated